# **H807SB Instruction Manual**

Updated on 2023-11-16

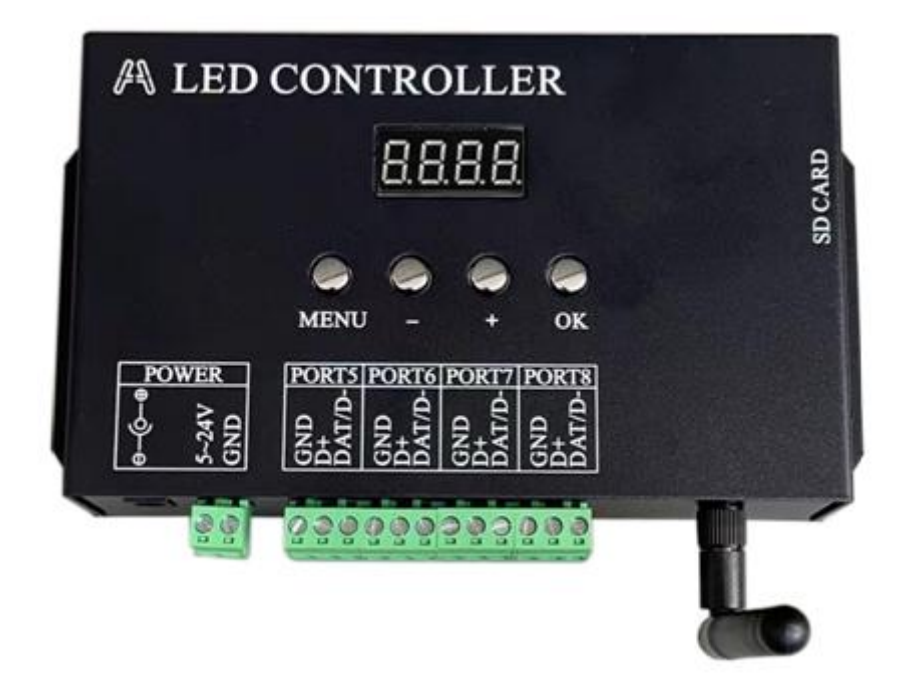

#### **I. Introduction**

H807SB is a controller with WIFI function, four output ports, up to 4096 points control. The input voltage is DC5-24 V. It can be used for Android cell phone APP control, web control of each operating system, and can also be applied for wireless synchronization of multiple controllers, and can also be used for wireless control of DMX consoles.

The V4 version starts to support Bluetooth remote control; the V5 version starts to support APSA mode, which acts as a hotspot and a terminal at the same time, which is equivalent to the relay mode, thus realizing multiple cascades.

The communication distance between H807SB and H807SB, H807SB and cell phone is more than 60 meters in the open and without obstruction, and the communication distance between Bluetooth remote controland H807SB is more than 30 meters in the open and without obstruction.

Controllable LED driver chip DMX512, HDMX, MY9941, UCS1903, UCS1909, UCS1912, WS2811, WS2812, WS2813, TM1809, TM1812, TM1913, TM1926, P943, P9883, SM16703, SM16709, SM16712 and so on. SM16703, SM16709, SM16703,

SM167012, etc., the output timing of this controller is not the same as other controllers, so the control effect of a certain driver chip and performance should be based on actual measurement.

The supporting software is "LED preparation software" V5.03 and above.

Note: Bluetooth remote control is not standard, need to purchase separately.

# **II. Performance characteristics**

1、Four output ports to control up to 4096 pixel points.

2, SD card supports FAT32, FAT16 format, allowing up to 64 DAT files.

3、Switch files with your cell phone, adjust speed and brightness, set unicast or fullcast, etc.

4、Can set WIFI working mode and support WEB control.

5、Can realize multiple synchronous control through WIFI.

6, can connect DMX console through WIFI, support RGBW, can replace the file, adjust the speed and brightness, fast response time.

7, support for online tracing points and offline counting points.

8、Can receive DAT files via WIFI and save them to SD card.

9. Support firmware upgrade.

10、Support Bluetooth remote control.

# **Key operation and digital tube display**

Press MENU key to switch menu, press '-' or '+' key to set, long press '-' or '+' key to accelerate parameter setting, press OK key to save parameter or enter submenu, digital tube shows "SAVE" when saving parameter. Long press '-' or '+' key to accelerate the parameter setting, press OK key to save the parameter or enter the sub-menu, when saving the parameter, the digital tube displays "SAVE".

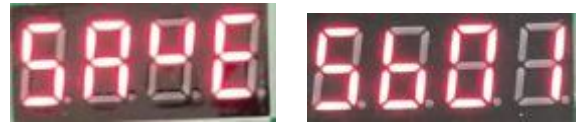

After power on, it shows "Sb01", Sb indicates the model number, and

the next two digits indicate the version number.

The circle on the first digit tube is lit to indicate that the unit is connected to an AP, and the circle on the second digit tube is lit to indicate that the unit is acting as an AP and has been accessed by another controller.

1. File menu, the first digital tube shows F, followed by the file serial number.

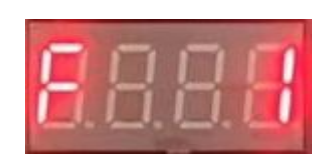

2. Press the MENU key to switch to the speed menu S. The range is 1 - 60 frames per second.

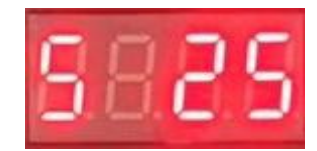

3. The next menu is Brightness b, with a range of 0-31.

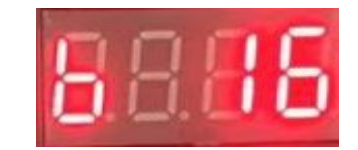

4、Set the playback mode Loop play ALL Single file play SING, you must select single file play when accessing the console.

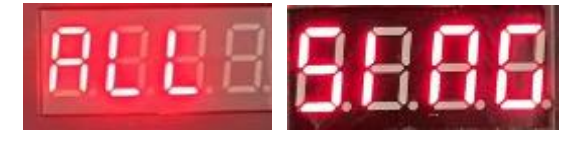

5. The fifth menu is the controller number (u), which is used for computer tracing points.

Select Wifi for the communication type on the LED Preparation Software. Controller number 1 indicates the 1st controller, corresponding to ports  $1-4$ ; 2 indicates the 2nd controller, corresponding to ports  $5-8$ , ......

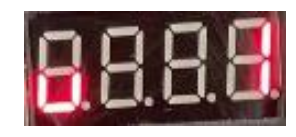

6, the sixth menu is to set the number of color components of a point

N, the default is 3, that is, RGB. the range is 1-5, this parameter is only for the number of points and color components to adjust the role. Long press "OK" to enter the sub-menu. If the SD card has been inserted and the chip type of the DAT file in the SD card is not DMX512, it will enter the offline counting function; otherwise, it will select the DMX chip type.

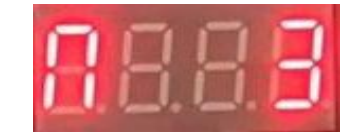

(1), select the DMX chip model, Not (not DMX chip), H512 (H801DMX), H860 (H806), S512 (SM512AP), 1651 (SM16512), 1751 (SM1751X), 512C (UCS512C), 512d (UCS512D), 1752 ( SM17522), 12AC (TM512AC), 512E (UCS512E), HI5A (Hi512A), 1750 (SM17500), HI5d (Hi512D), 1852 (SM1852X), G851 (GS851X), 512H (UCS512H). If "Not" is selected, the address is not programmed, and then press MENU to enter the offline counting function.

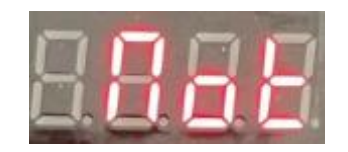

(2), press MENU key, set the number of lamp channels (n), take the value 1-960; set the number of channels occupied by one lamp or transcoding board. If it is a point light source, this value is the same as the number of pixel point channels.

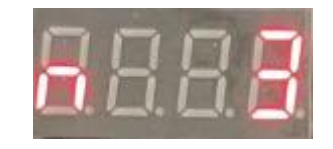

(3), some DMX chips need to set the color value (c) at power-up, the range is  $0 - 8$ , some chips do not need to set.

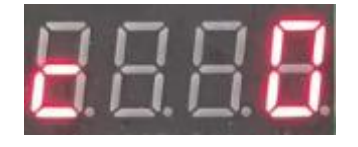

(4) Some DMX chips need to set the current (A), the range is 1-16.

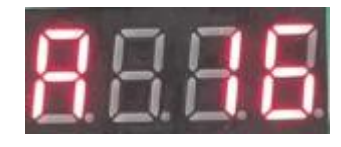

(5), SM17500 need to set the output format (r), 0 means output zero code, 1 means output DMX512.

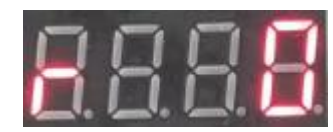

(6), the starting channel (E), input the starting channel and press OK, please wait a few seconds to complete the code.

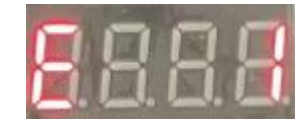

(7), counting point (d), counting point range 1-1024 or 1-512. long press - or + fast counting point.

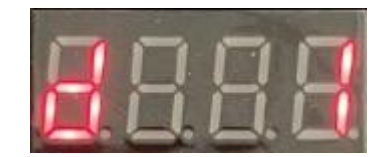

7, the next menu is to set WIFI mode and restore factory settings, press '-' or '+' key to select, WIFI module includes StA (terminal, need to connect to the router), AP (hotspot, cell phone and other WIFI devices can be accessed), APSA (both as hotspot and terminal, equivalent to relay).<br>After selecting, you have to save and reboot to take effect.

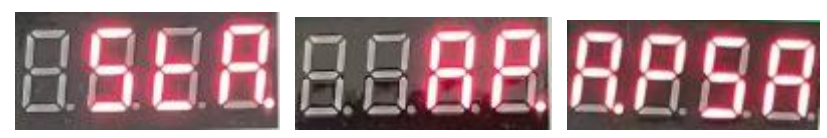

(1), in StA mode, long press OK button digital tube displays SHAr when release, H807SB starts to share its own router configuration information (including the SSID and password of the router), and at the same time, the digital tube displays S and the number of times it has been sent. This function is available regardless of whether the H807SB has been connected to a router or not, and using this function allows devices participating in the study to all be connected to the same router.

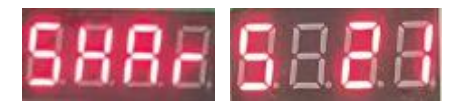

(2), in AP mode, long press OK button digital tube shows SHAr when release, H807SB start to share their own configuration information as AP (including SSID and password), at the same time the digital tube shows S and the number of times sent. Using this function, you can let the participating devices connect to this H807SB.

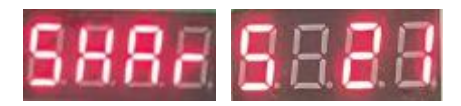

Press and hold the OK button again, or re-power up, to exit the sharing status. (3), need to learn the equipment, press and hold the MENU key and then press the - key, when the display Stud are released, start learning. When the digital tube displays "SUCC", it indicates that the network is successful, and automatically exit the learning state.

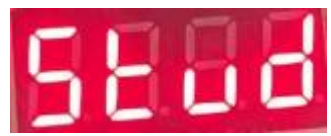

If Stud is displayed all the time, it means that there is no reception of the shared signal, long press the OK button again, or re-power on,you can exit the learning state.

(4) When dEFA (default) appears, long press OK button, H807SB will restart automatically and restore factory settings.

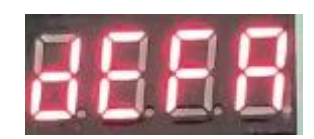

8. The eighth menu is to set the working mode of H807SB: Normal (Nor ),

Synchronized Host (HoSt), Web Control (WEB), Bluetooth Remote Control (bLUE).

Just control it with the mobile app and select the normal (Nor) mode;

To synchronize you need to set one of the controllers to synchronized host (HoSt) mode and the other controllers to normal (Nor ) mode;

If you need to use the web page to control the H807SB set it to the web page control (WEB) mode;

To use the Bluetooth remote control, select the Bluetooth remote control (bLUE)

mode, in which none of the WIFI functions work.

The first four modes are all WIFI, only this one is Bluetooth; switching from WIFI to Bluetooth, or from Bluetooth to WIFI, you need to press OK in the current menu to save it, and the controller will restart automatically.

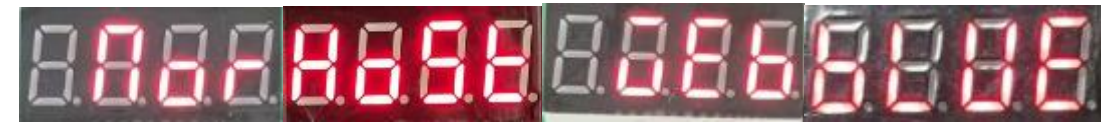

## **Four, Bluetooth remote control operation**

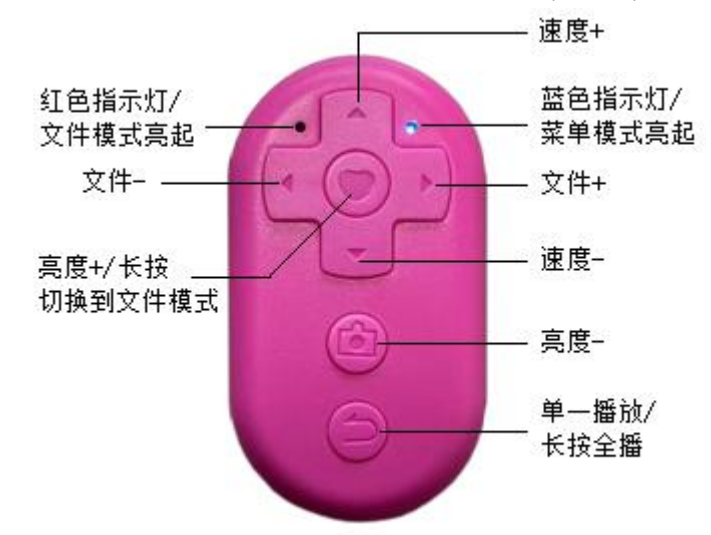

The H807SB must select the Bluetooth remote control (bLUE) mode.

Long press the Like button to switch to file mode, the keys directly play the corresponding file; file 1-7 corresponds to Up button, Right button, Down button, Left button, Like button and Photo button respectively. The function of Return key remains unchanged, the red indicator light is on when in file mode, long press the Like key again to switch to menu mode.

If H807SB is set to Bluetooth mode, it will automatically connect to the Bluetooth remote control paired with it after powering up, and other Bluetooth remotes cannot be connected. If you want to re-pair, you need to restore the factory settings and set the Bluetooth mode again.

If the H807SB is in Bluetooth mode but not paired, it will automatically enter the pairing state. When Bluetooth remote control is paired, the red and blue indicator lights exchange blinking. It is better to pair one H807SB with one Bluetooth remote control in pairing state, otherwise the pairing may be wrong or failed, if the H807SB failed to pair, sometimes it may need to reboot.

The paired H807SB needs to be re-paired after restoring the factory settings.

The remote control will automatically hibernate to save power after it stops pressing keys for a period of time. Press any key to wake up, after waking up, it will connect to H807SB automatically, if it is the first connection after H807SB power up, it will take about 4 seconds, otherwise it will only take 1 second. The key event is valid only after successful connection.

The batteries for the remote are button cells, model CR2025, and the CR2032 will fit in there as well, it's just a bit of a squeeze.

Note: Bluetooth remote control is not standard, need to purchase separately, bluetooth remote control color shipping random.

| conduit        | name (of a<br>thing) | descriptive                                                         |
|----------------|----------------------|---------------------------------------------------------------------|
| $\mathbf{1}$   | luminance            | $0-3$ corresponds to 0 (not lit), $4-7$ corresponds to              |
|                |                      | 1, 8-11 corresponds to 2, $\ldots$ , 252-255 corresponds<br>to $63$ |
| $\overline{2}$ | red (color)          | ibid                                                                |
| 3              | greener              | ibid                                                                |
| $\overline{4}$ | blue                 | ibid                                                                |
|                | (color)              |                                                                     |

**V. DMX console channel definition and control**

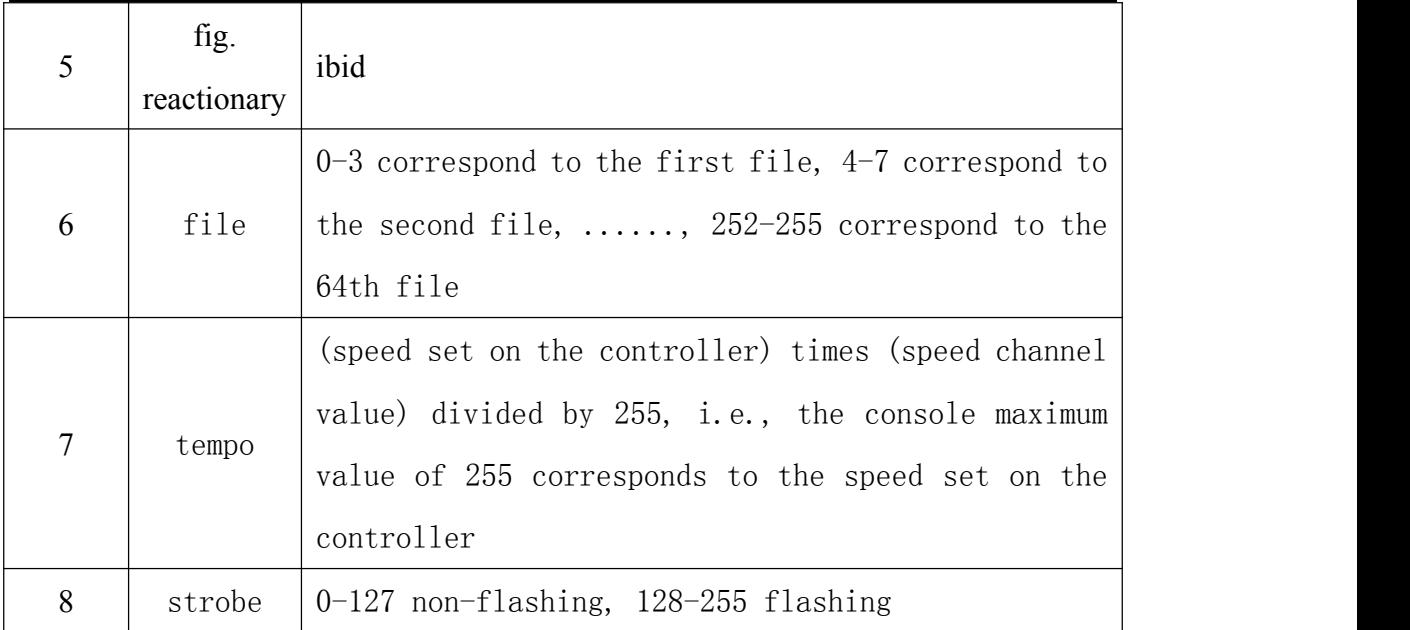

1. The H807SB must be connected via DMX2WIFI in order to receive signals

from the DMX console. The DMX start channel address is also set at DMX2WIFI, and all controllers connected to the same DMX2WIFI use the same 8 channels.

2, all H807SB set to Slave, press MENU key to the working mode, and select SLAv, when the received 8-channel data change, the rightmost dot light up and extinguish the state reversal.

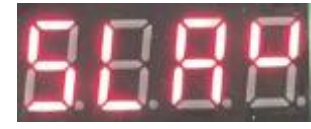

Note: The H807SB must be set to SLAv mode to synchronize when using the DMX console.

# **VI. Distribution network**

There are three ways to match the network, one is to use share and learn, the second is to set up a WIFI network with the APP of H807SB, and the third is to match the network by WEB.

## **(i) Shared learning distribution network**

1. One device shares, others learn.

2. You can share the SSID and password of yourself when you are the AP, with the purpose of letting all the learning devices connect to this shared device; you can also share the SSID and password of the router, with the purpose of letting the learning devices connect to the same router as the shared device. You only need to choose one of the following two methods:

(1), press MENU key to WIFI mode and select AP, long press OK key to

release when digital tube shows SHAr, H807SB starts to share its SSID and password when it acts as an AP, and at the same time, the digital tube displays S and the number of times it has been sent. Using this function, you can let the participating devices connect to this H807SB.

(2), press MENU button to WIFI mode and select StA, long press OK button and release it when the digital tube shows SHAr, H807SB starts to share the SSID and password of the router, meanwhile, the digital tube shows S and the number of times sent. It doesn't matter whether the H807SB has been connected to the router or not, it only needs that it has set up the router (i.e., it has been paired with the network).

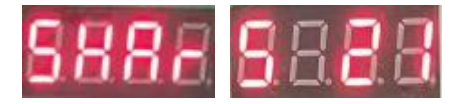

Press and hold the OK button again, or re-power up, to exit the sharing status.

3, need to learn the equipment, press and hold the MENU key and then press the - key, when the display Stud are released, start learning. When the digital tube displays "SUCC", it means that the network is successful and it will exit the learning state automatically.

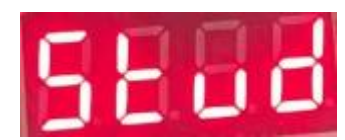

If Stud is displayed all the time, it means that there is no reception of the shared signal, long press the OK button again, or re-power on,you can exit the learning state.

## **(ii)** Setting up WIFI network with the APP of H807SB

1. H807SB is powered up and set to AP mode.

2. Launch the cell phone APP "H807SB", click the Settings button on the upper right corner, and select "WLAN Settings" in the pop-up menu.

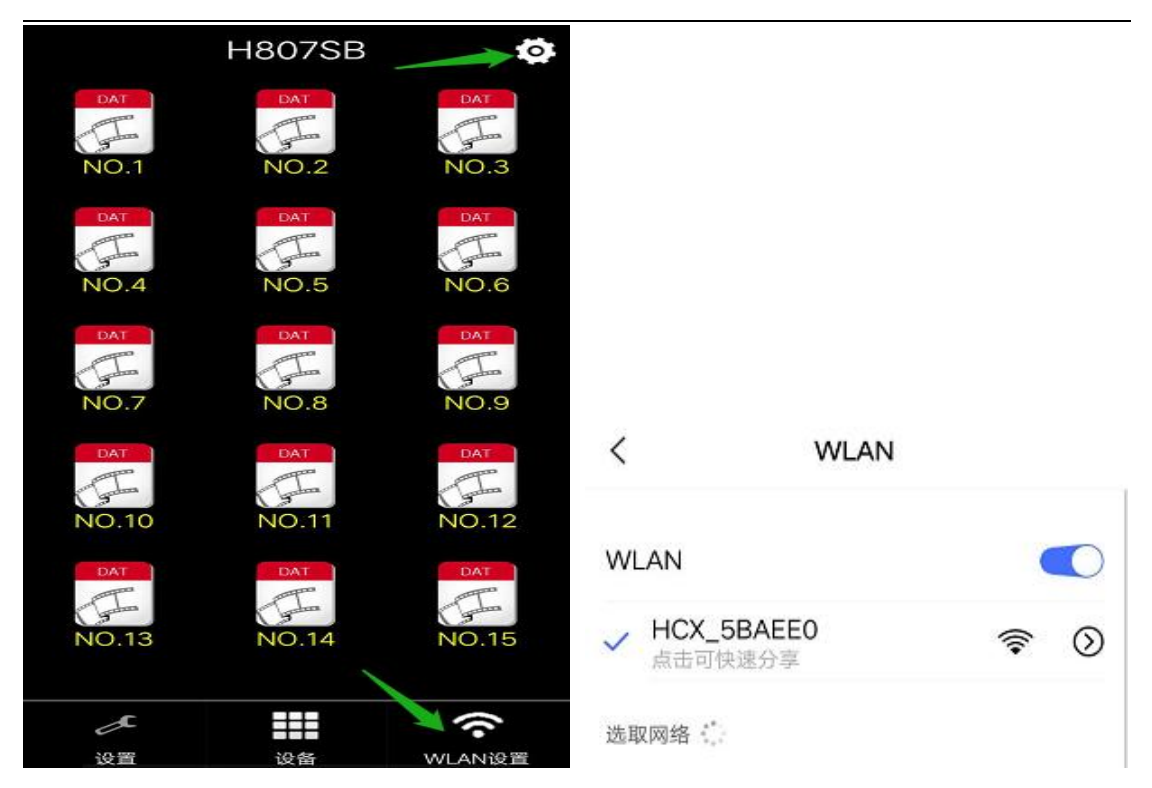

3. In the WLAN settings interface, select the network name that starts with HCX followed by six characters. Wait for a moment and the phone will be connected successfully, and a WIFI icon will be added to the status bar on the top of the phone. Press the Return button to exit the WLAN settings.

4. Press the Setup button and select the Device menu. You will see a device in the device list, click it to enter the device's setting interface.

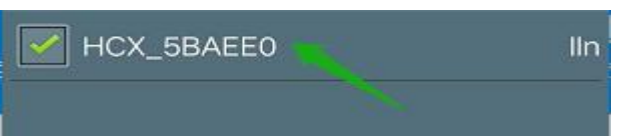

5, select the router and enter the password, you can also change the name and

password of H807SB. Note that the following default selection set the router if you want to set the device name, you need to check the "Set Device Name". Then click Set. If you set up the router, you need to set the WIFI mode to StA (terminal) to connect to the router, click OK to save, and the H807SB will take effect after restarting automatically.

#### <span id="page-10-0"></span>**(iii)** WEB distribution network

1. H807SB is powered up and set to AP mode.

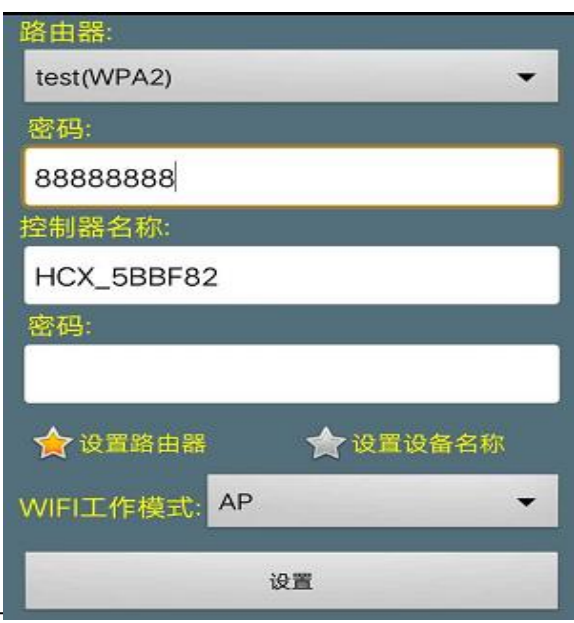

2. Go to your phone's WLAN settings (if it's a laptop or tablet, it's into the WIFI connection settings).

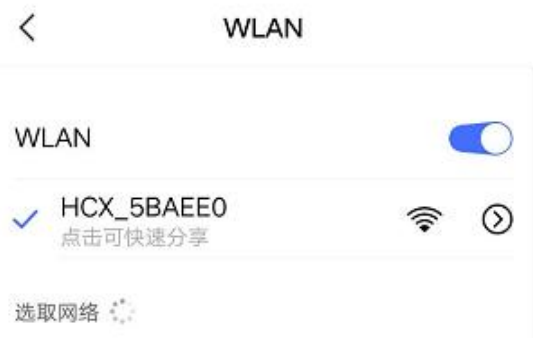

3. In the WLAN settings interface, select the network name that starts with HCX followed by six characters. Wait for a moment and the phone will be connected successfully, and a WIFI icon will be added to the status bar on the top of the phone. Press the Return button to exit the WLAN settings.

4. Open the browser, enter the IP address of H807SB 192.168.8.1 in the address box, there are three tabs at the top of the web page, select Configuration, and the configuration web page will be displayed as follows:

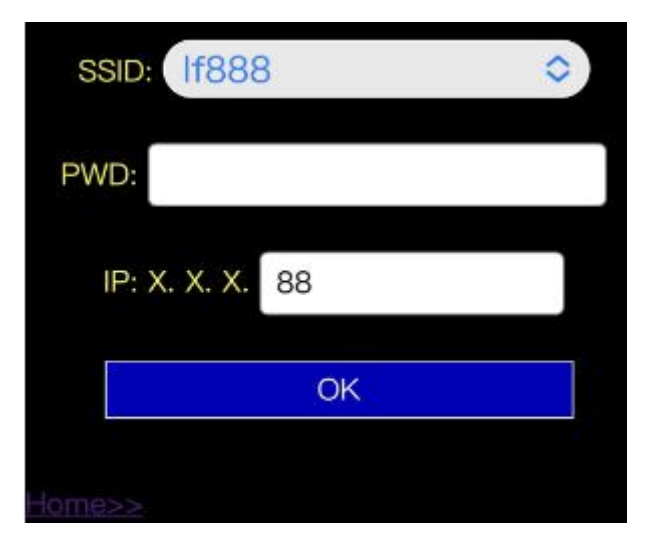

5. Click the selector on the right of SSID to select the router, PWD is the password of the router. ip address only supports to set the last byte, when it is 0, it means to get the IP from the router automatically, and when it is greater than 0, it means to fix the IP address. If H807SB is in terminal mode and requires WEB control, it is better to fix the IP address. Click OK to save to H807SB control.

### **VII. Web page control**

1. Both AP mode and Station mode support the web control function. No matter what operating system, as long as you have installed a browser you can use this function. Input the IP address of H807SB in the address bar of the browser and press enter, the IP is 192.168.8.1 in AP mode.

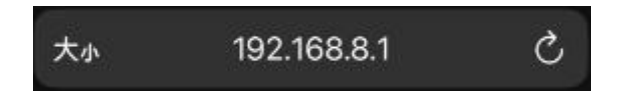

[2、Please](#page-10-0) set the fixed IP address when Station mode, for example, the fixed IP address is X.X.X.88, the first three bytes are the same as the router, enter in the browser address bar

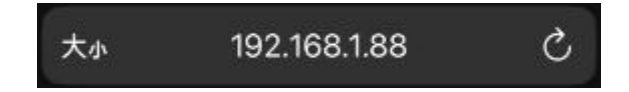

3. Create a home screen icon for your cell phone (the method of creation varies from cell phone to cell phone) so that you can start from the home screen next time without having to enter the URL.

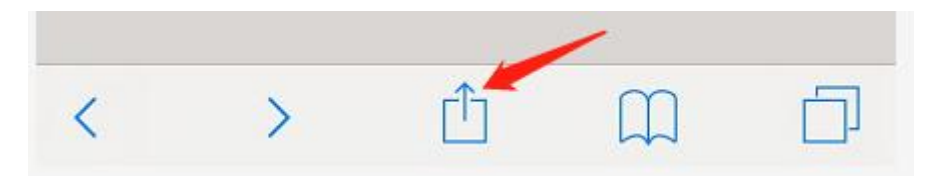

Swipe up to find "Add to Home Screen", click on it, type in the title, and then click "Add" to create a shortcut icon on your phone's desktop. You can use this icon to launch your phone in the future.

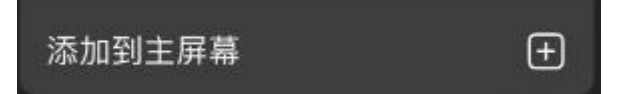

4, the home page is as follows, shows the number of files and file names, currently only supports the length of the English name is not greater than 8, click the icon to switch the current playback of the file. 5 seconds without switching the file, the controller automatically remembers the current file.

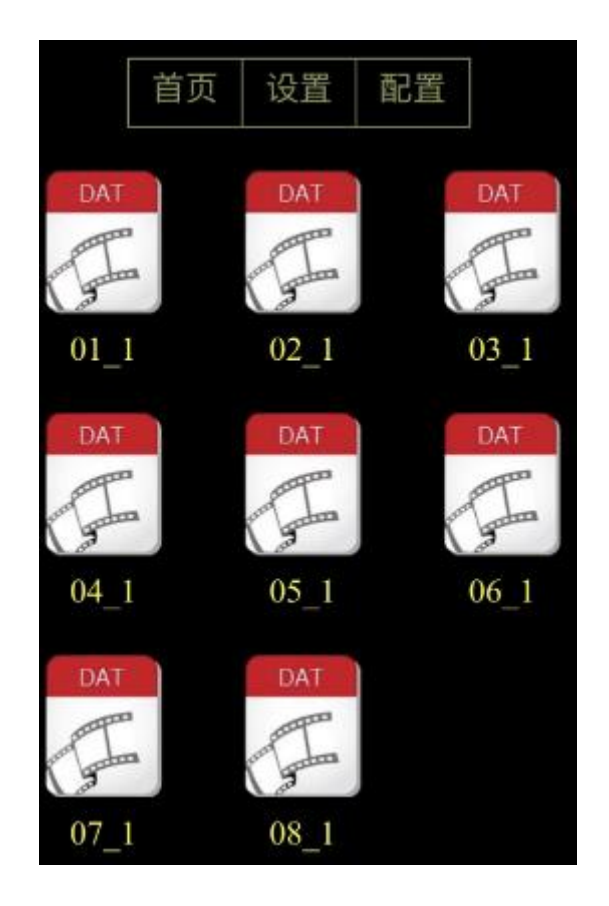

5, click the "Settings" tab to enter the settings page, send the following chart. You can set the playback speed, adjust the brightness, choose whether a single file loop.

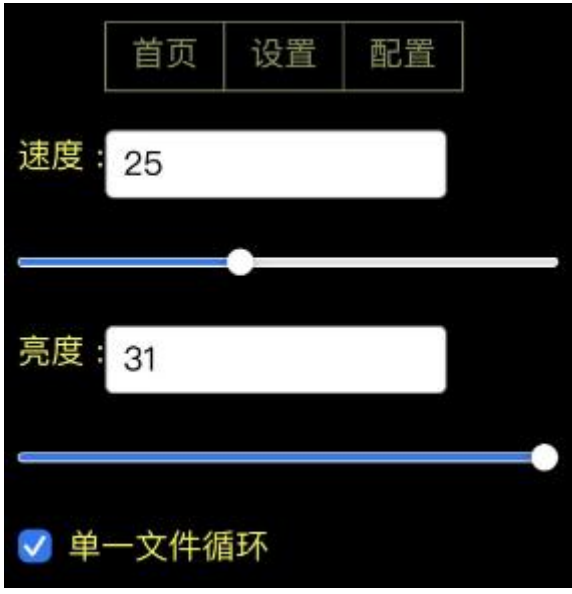

#### **Eight, the controller instructions for use**

1. Because H807SB can be controlled by cell phone as wellas communicating with "LED Preparation Software". Therefore, when H807SB is connected to the company network, it should avoid communicating with more than one device at the same time.

2.SD card must be in FAT32 or FAT16 format.SD card allows up to 64 DAT files to be stored, and the controller will sort the playback according to the file name in alphabetical order.

3、If there is no SD card inserted, H807SB enters the internalcontrol mode, which only supports RGB three-color lights, and does not support synchronization during internal control, and the chip type is the one that was last read from the DAT file and saved by pressing the OK button.

4、Digital tube displays "FLER" which means the DAT file type is wrong, "PtER" which means the number of points is too many or the number of ports is more than 4, and "NoFL" which means there is no DAT file in the SD card. The display of "NoFL" indicates that there isno DAT file in the SD card. If there isno DAT file in the SD card or the card is not inserted, the controller will play the internal control program.

5. Four output ports to control up to 4096 pixel points.

6, in the "LED preparation software" settings, the number of ports can be four, two or one, the controller type selection SB, select a good driver chip type.

7. When the synchronization signal is received, the dot of the fourth digital pipe blinks. The dot of the first digital tube is on to indicate that the machine is connected to the AP, and the dot of the second digital tube is on to indicate that the machine is acting as the AP and there are already other controllers accessed.

8. The cell phone can be connected to H807SB, at this time H807SB is the hotspot (AP mode, support up to 32 terminals); H807SB can also be connected to the router, at this time the router is the hotspot, H807SB is the terminal.

9, H807SB default connection to the router for the "LED168", the password is

"88888888", its own name starts with HCX\_ followed by six characters, no password.

10, H807SB if you forget the password, also can not access the router, you can restore the factory settings, H807SB default is no password.

11, put the upgrade package into the SD card, and insert the SD card into H807SB, press and hold the "MENU" key and then power on the H807SB, the H807SB displays "UP", indicating that it enters the state of upgrading the firmware, release the "MENU" key. H807SB will show the progress of upgrade, when it finishes, it will show "SUCC" for success and "FAIL" for failure.

## **IX. Addition and deletion of DAT files**

1. Connect your computer to the H807SB, or both to the same router.

Start "LED Programming Software", click "Tools" menu - "Send File", the software automatically searches for the controller and displays the file name in the SD card.

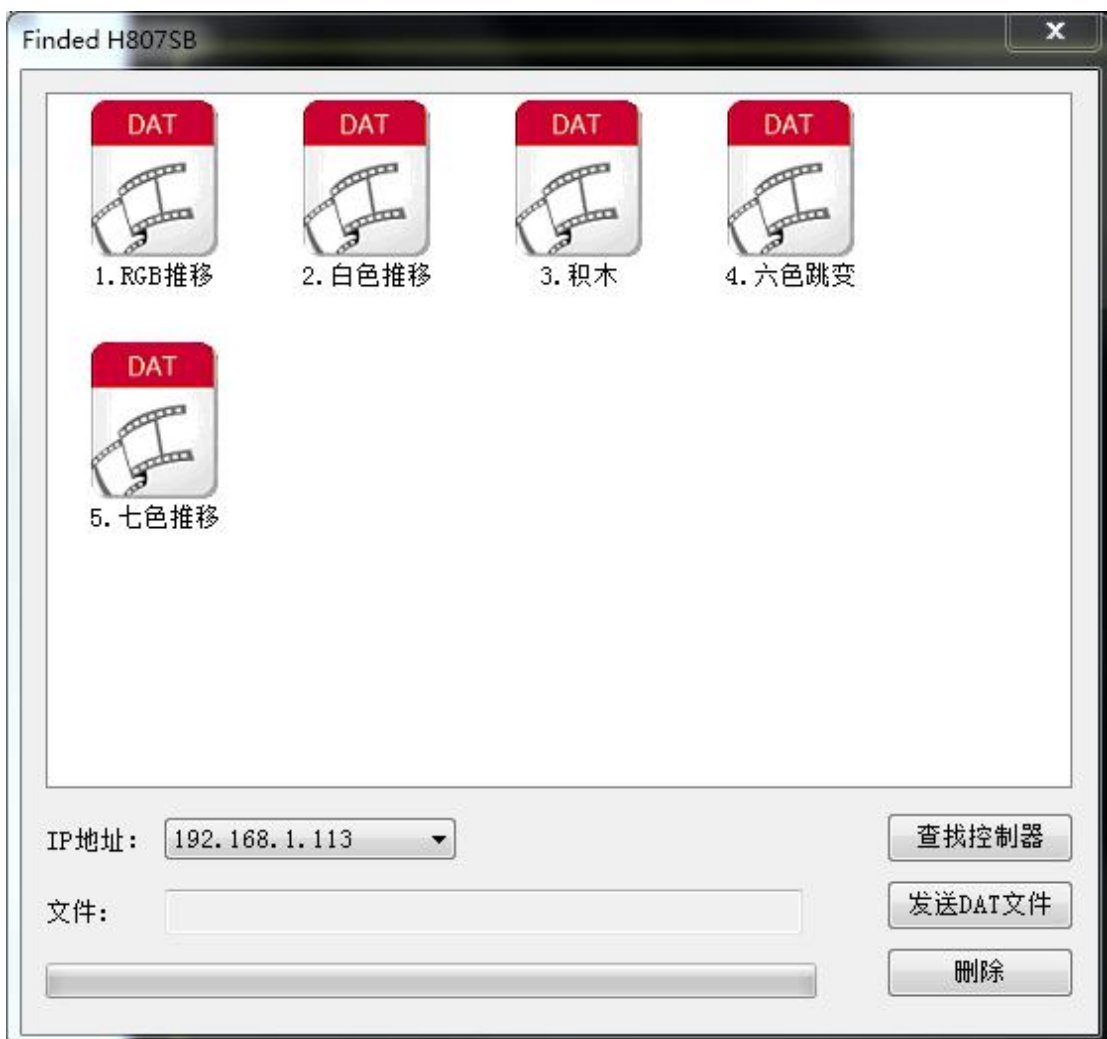

2, select a file, click "Delete" to delete the file, H807SB in the implementation of the deletion of the digital tube shows "DELE".

3, click "Send DAT file", pop-up dialog box to open, select the DAT file to add, click "Open", the progress bar shows the progress of sending, after the completion of the prompts sent successfully, click "OK! Click "OK" to refresh the list of files just sent. The digital pipe shows how many K data is left, and "SUCC" is completed.

# **X. Operating instructions for cellular phones**

1, start the cell phone APP "H807SB", the main interface title H807SB is green means that the H807SB controller has been connected, the number of icons and the name corresponds to the DAT file on the SD card; the title H807SB is white means that there is no connection to the controller, 15 icons are displayed.

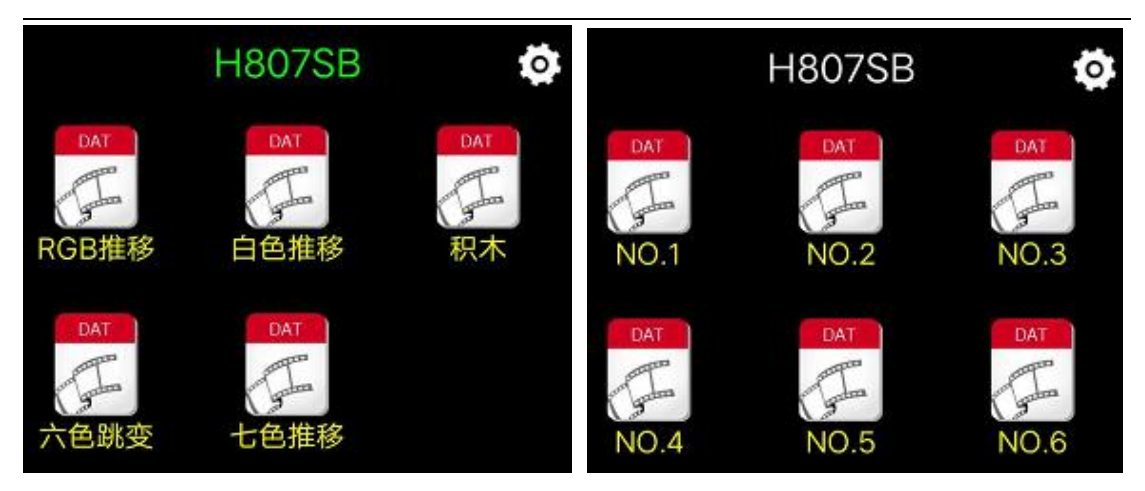

2. If the controller is not connected, check the WIFI settings, if it is already connected ignore this step.

Click the Settings button on the upper right corner, and select "WLAN Settings" in the pop-up menu. Enter the WLAN settings interface, make sure the WLAN (Wireless LAN) is turned on, select the network name starting with HCX followed by six characters. Wait for a few moments for the phone to connect successfully, press the return button on the phone to exit the WLAN settings.

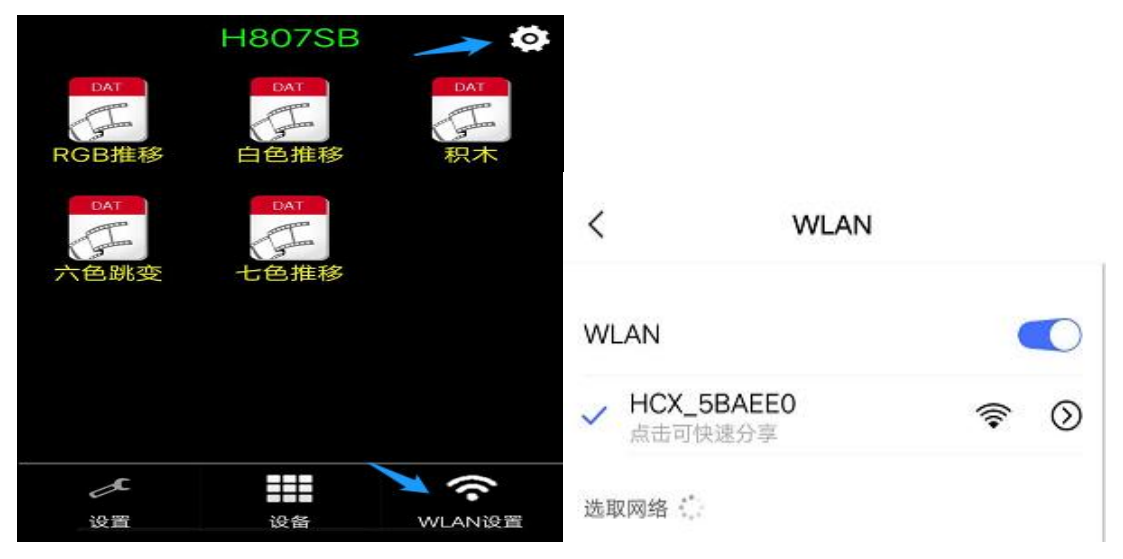

At this time, you can use your finger to touch the icon to switch the file, within 5 seconds without switching the file again, the controller automatically remembers the current file.

Long press the icon will enter the picture selection interface, select a picture, the app will automatically return to the main interface and replace the original icon with the selected picture. If no picture is selected, it will

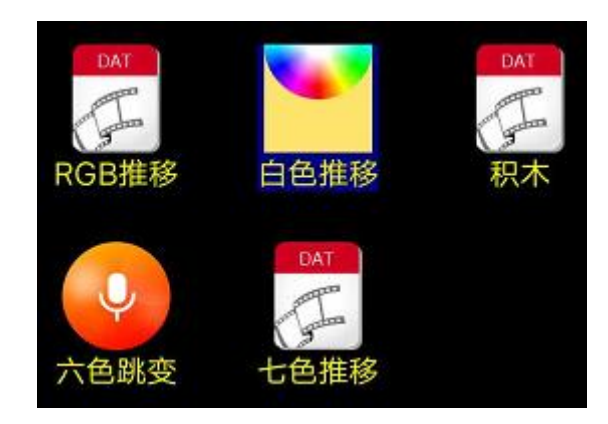

return to the main interface and the icon will be restored to the default icon.

3. Click the Settings button on the upper right corner and select "Settings" in the pop-up menu. The setting dialog box popsup, you can adjust the speed, brightness, single file playback and the language of mobile app display. The width and height are the number of points in the horizontal and vertical direction of the light shape, and the RGB order is the order of the light bead color.

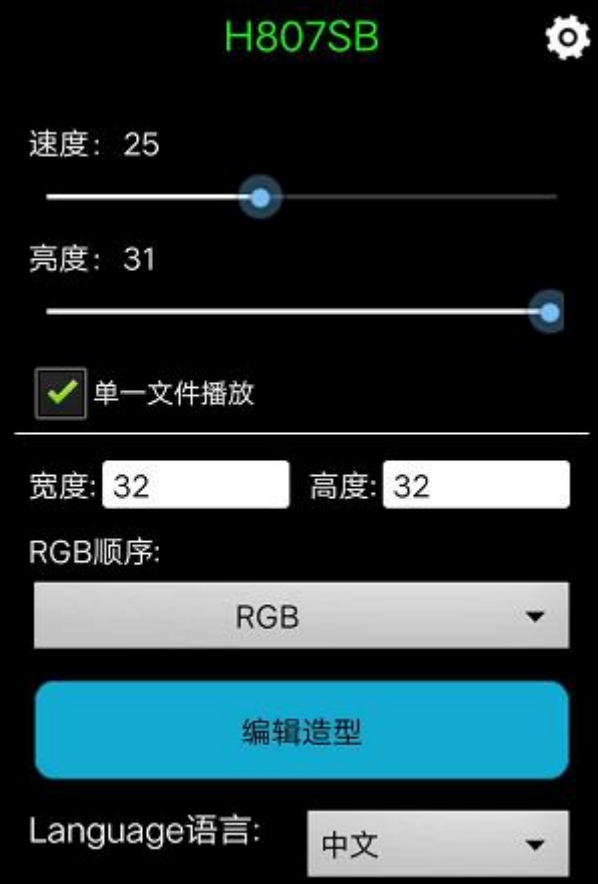

4. Edit modeling, wiring operations include: folded column priority, folded row priority, one-way column priority, one-way row priority, add lines, add points, delete points. First select the port, then select the wiring operation, then click on the grid, if the clicked position has a point, the point and the subsequent points will be transferred to the current port, no point to perform the corresponding operation. Add point and delete point only operate one point at a time; add line is connected from the end to the click position, can only add horizontal or vertical line; folded column priority, folded row priority, one-way column priority, one-way row priority is to point two diagonal points in the rectangular area. "-" and "+" is the grid display shrink and enlarge.

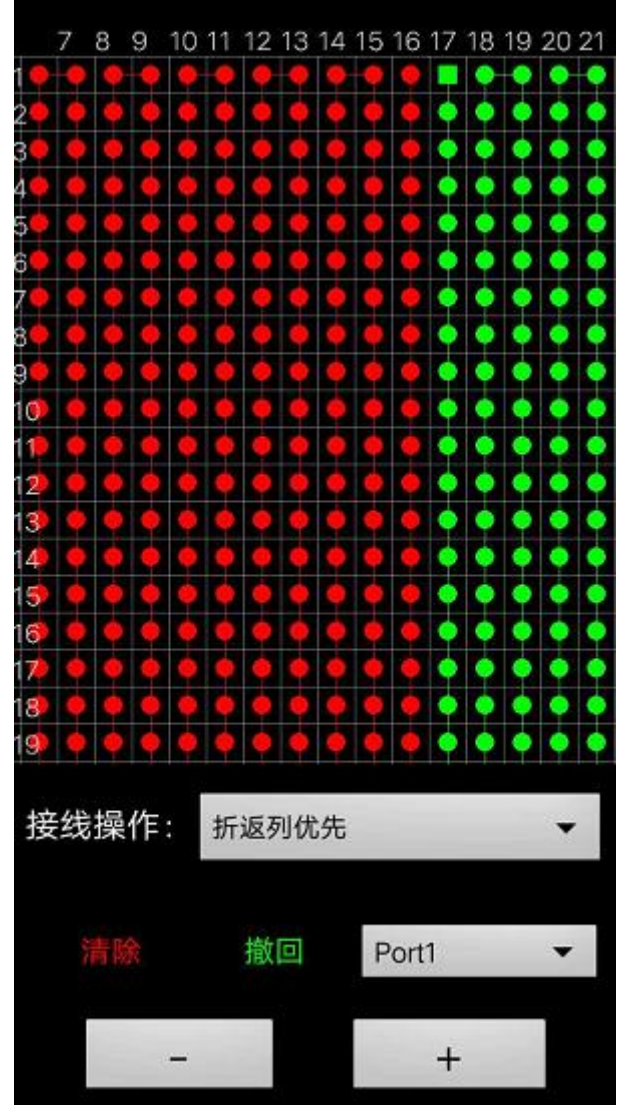

5. Press the Setup button to select the Device menu. One or more devices are displayed in the device list, the name of the device is on the left, and the router this device is connected to is displayed on the right, click it to enter the setting interface of

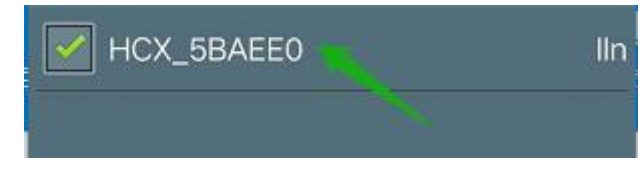

You can set the router and password, or you can set the H807SB name and password. Note that only the router is selected by default, and if you want to set the

the device.

device name, you need to also check "Set Device Name". Then click Set.

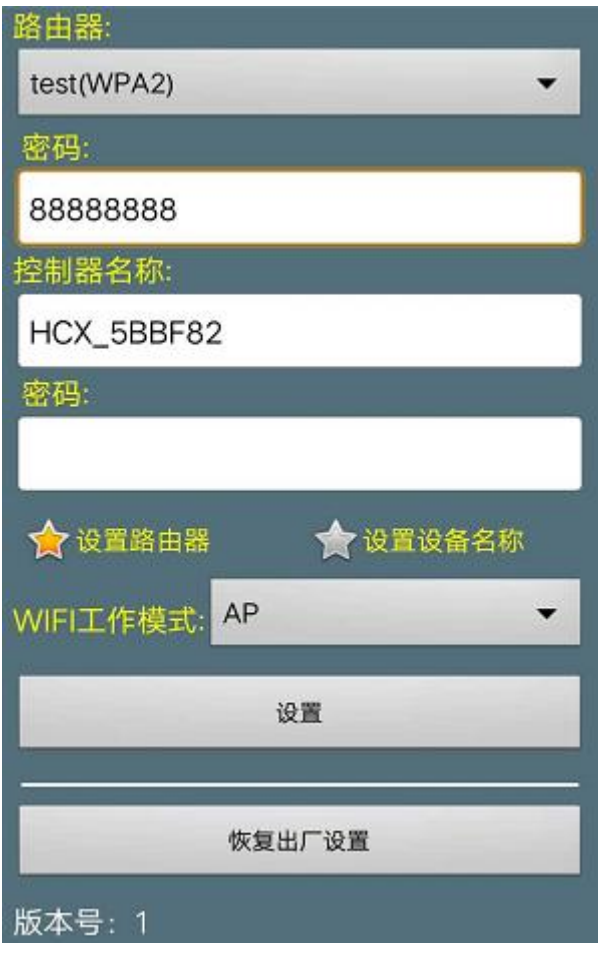

6. Press the Setup button to select the Graffiti menu.

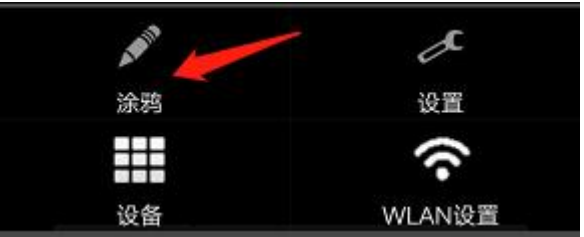

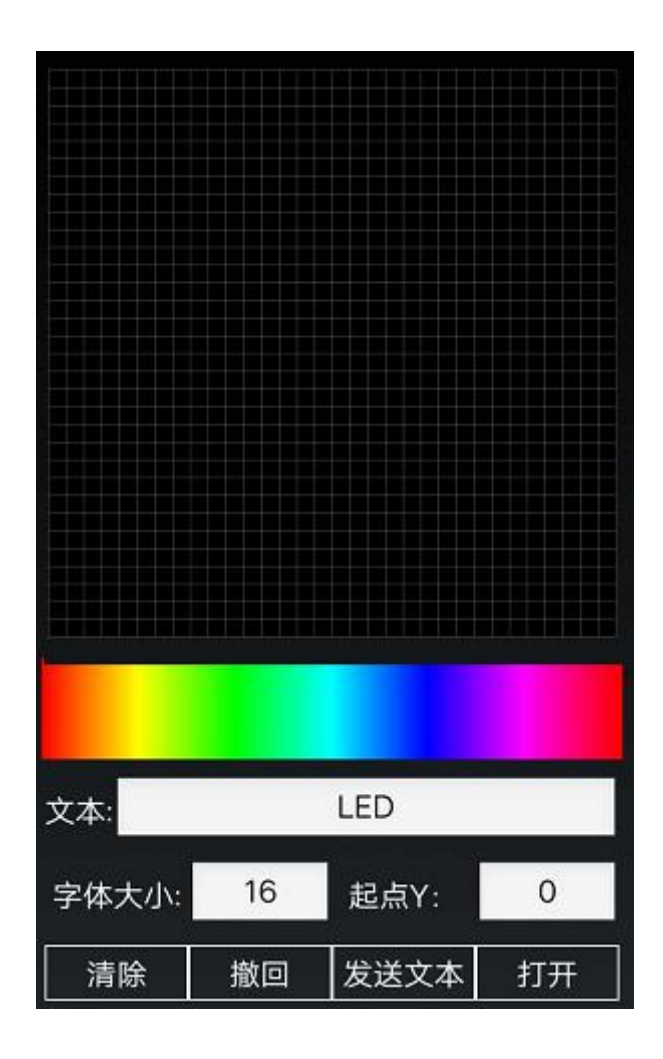

## **XI. Wireless synchronization function**

1. Several H807SBs form a LAN, which can realize wireless synchronous playback. You can set one of them as AP (hotspot) and other H807SBs connect to this AP, or you can add a router and all H807SBs connect to this router.

2. Allows the use of AP relay amplifiers, making the wireless network coverage wider. You can also use H807SB to set up as APSA for relay.

3. Set one of them as Host, press MENU button to work mode and select HoSt,it sends synchronization signal every second.

Note: The set playback speed should be less than the actual maximum playback speed, otherwise it can not be synchronized, the actual maximum playback speed is complicated to calculate, the simple way to deal with it is to reduce the playback speed when you see it is not synchronized.

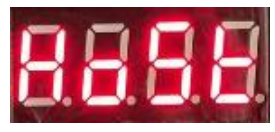

4. other H807SB set to Normal (Nor ) mode, the rightmost dot blinks when it receives the synchronization signal. the WIFI mode set to APSA will also forward the synchronization signal to the next level (the device connected to it) when it receives the signal.

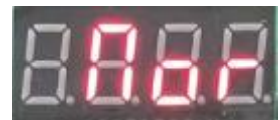

# **XII. DMX Chip Addressing**

The DAT file in the SD card must be to control the DMX512 fixtures, and the DMX chip can be programmed with address and count points without inserting the SD card.The PI of the H801DMX must be connected to GND.

## 1. SM16500/SM17500 coded address:

F for file, press the MENU key five times consecutively to the sixth menu, is the number of pixel point channels (N), set the number of color components of a point, 4 for RGBW lights, 3 for RGB lights.

Press and hold the OK button to select the DMX chip type and press the + button to "1750".

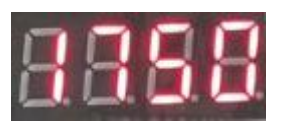

Then press MENU to n mode, set the total number of channels occupied by this transcoding chip, for example, this chip with 16 SM168803, here set to 48; if with 16 SM16804, here set to 64.

Press MENU to c mode to set the power-up color. 0-8 indicates the power-up color: Black, Red, Green, Yellow, Blue, Purple, Cyan, White, and Channel 4 White.

Press MENU again to A mode and set the current gain. 1-16 corresponds to the current, you need to check the serial chip manual.

Press the MENU key again, the display will show "r 1" for transcoding output DMX512 protocol, and "r 0" for zeroing code protocol.

Press MENU again to E mode, enter the starting channel and press OK, please be patient for a few seconds.

#### 2. SM1751X, SM1752X and UCS512D coded addresses:

Press MENU continuously to the sixth menu (N) to set the number of color components for a point, 4 for RGBW lights and 3 for RGB lights.

Long press OK button to select DMX chip type, SM1751X select "1751", SM1752X select "1752", UCS512D select "512d ".

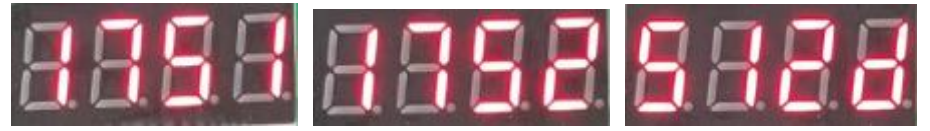

Then press MENU to n mode, set the total number of channels occupied by this transcoding chip, for example, if this chip has 16 RGB lights, it is set to 48; if it has 16 RGBW lights, it is set to 64.

Press MENU to c mode to set the power-up color. 0-8 indicates the power-up color: Black, Red, Green, Yellow, Blue, Purple, Cyan, White, and Channel 4 White.

Press MENU again to E mode, enter the starting channel and press OK, please be patient for a few seconds.

#### 3. UCS512E coded address:

Press MENU continuously to the sixth menu (N) to set the number of color components for a point, 4 for RGBW lights and 3 for RGB lights.

Press and hold OK to select DMX chip type "512E".

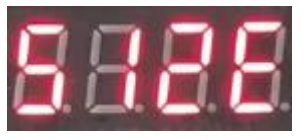

Then press MENU to n mode, set the total number of channels occupied by this transcoding chip, for example, if this chip has 16 RGB lights, it is set to 48; if it has 16 RGBW lights, it is set to 64.

Press MENU to c mode to set the power-up color. 0-8 indicates the power-up color: Black, Red, Green, Yellow, Blue, Purple, Cyan, White, and Channel 4 White.

Press MENU again to go to A mode and set current gain 1-16, valid only when UCS512EH forwards UCS9812.

Press MENU again to E mode, enter the starting channel and press OK, please be patient for a few seconds.

4、 Hi512A coded address:

Press MENU continuously to the sixth menu (N) to set the number of color components for a point, 4 for RGBW lights and 3 for RGB lights.

Press and hold the OK button to select the DMX chip type "Hi5A".

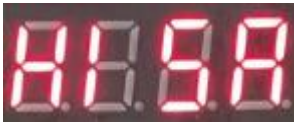

Press MENU again to n mode, Hi512A4 is 4, Hi512A6 is 6, Hi512A0 is the actual number of transcoding channels.

Press MENU to c mode to set the power-up color. 0-8 indicates the power-up color: Black, Red, Green, Yellow, Blue, Purple, Cyan, White, and Channel 4 White.

Press MENU again to E mode, enter the starting channel and press OK, please be patient for a few seconds.

## 5、 Hi512D, SM1852X Programming Address:

Press MENU continuously to the sixth menu (N) to set the number of color components for a point, 4 for RGBW lights and 3 for RGB lights.

Press and hold the OK button toselect the DMX chip type, select "Hi5d" for Hi512D and "1852" for SM1852X.

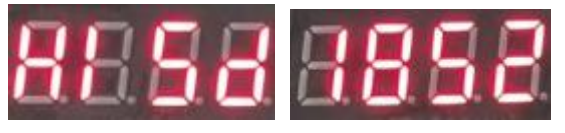

Press MODE again to n mode and select 5.

Press MENU to c mode to set the power-up color. 0-8 indicates the power-up color: Black, Red, Green, Yellow, Blue, Purple, Cyan, White, and Channel 4 White.

Press MENU again to go to A mode and set the current gain 1-16.

Press MENU again to E mode, enter the starting channel and press OK, please be patient for a few seconds.

6. Other chip coded addresses:

Press MENU continuously to the sixth menu (N) to set the number of color components for a point, 4 for RGBW lights, 3 for RGB lights, 2 means occupying two channels, 1 means occupying 1 channel, set this parameter correctly when encoding.

Long press OK to select DMX chip type, H512 (H801DMX), S512 (SM512AP), 1651 (SM16512), H860 (H806), 512C (UCS512C), 1751 (SM1751X), 512d (UCS512D), 1752 (SM17522), 12AC ( TM512AC), 1750 (SM17500), HI5A (Hi512A), 512E (UCS512E), HI5d (Hi512D), 1852 (SM1852X), G851 (GS851X).

Then press MENU to n mode, set the total number of channels occupied by the transcoding chip ortranscoding board, for example, a transcoding chip with 16 RGB lamps, here set to 48; if not a transcoding chip, this parameter setting is the same as N.

Press MENU again to E mode, input the starting pixel point serial number and press SET, please be patient for a few seconds. Some chip fixtures will turn white and then green (monochrome), address 800 points at a time, and the address will be updated only after re-powering up.H860 encode successfully bright violet light.

Once the encoding is complete, you can enter the counting mode to count the points and further confirm that the encoding was successful.

#### 7. Post-siting status and special notes

Some chips have fixtures that turn white, then green (monochrome), address 800 dots at a time, and the address is not updated until power is reapplied.

SM1751X all chips show blue light for 2 seconds, then all chips switch to the color of c-mode setting, the current gain is fixed to 18mA maximum, and the color of c-mode setting is 0, i.e., black when there is no signal input for about 2 seconds, it will go out automatically, otherwise it retains the display of the last frame.

SM1752X write address process the first chip light red, while other chips light green, write address is completed the first chip light red, while other chips light blue

TM512AC lights up blue during the writing process, and lights up white when the writing process is completed.

The Hi512 lights up blue during the writing process, and when the writing is completed, the first light is red and the others are green.

#### **XIII. Controller Interface Definitions**

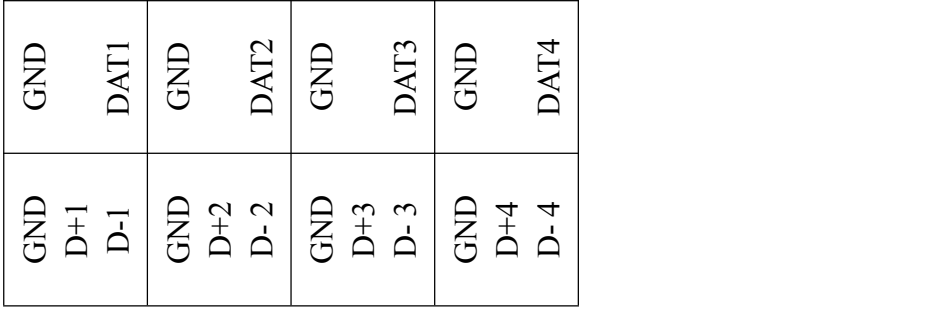

**XIV. Specification parameters**

| Input Voltage          | $DC5-24V$                        |
|------------------------|----------------------------------|
| power wastage          | 3W                               |
| Number of              | 4096 points.                     |
| <b>Carrying Points</b> |                                  |
| weights                | Kg                               |
| operating              | $-20C^{\circ} - 85C^{\circ}$     |
| temperature            |                                  |
| Overall dimensions     | $1180 \times w130 \times h43$ mm |